# Konfigurieren der Port-Einstellungen für Virtual Local Area Network (VLAN) auf einem Cisco Switch der Serie Business 250 oder 350

## Ziel

Dieser Artikel enthält Anweisungen zur Verwendung der Seite "Port to Virtual Local Area Network (VLAN)" im webbasierten Dienstprogramm zum Anzeigen und Konfigurieren der Ports in einem bestimmten VLAN in einem Cisco Switch der Serie Business 250 oder 350.

#### Unterstützte Geräte | Softwareversion

- CBS 250 <u>[\(Datenblatt\)](/content/en/us/products/collateral/switches/business-250-series-smart-switches/nb-06-bus250-smart-switch-ds-cte-en.html)</u> | 3.0.0.69 <u>[\(Laden Sie die aktuelle Version herunter\)](https://software.cisco.com/download/home/286325765)</u>
- CBS 350 <u>[\(Datenblatt\)](/content/en/us/products/collateral/switches/business-350-series-managed-switches/datasheet-c78-744156.html)</u> | 3.0.0.69 <u>[\(Laden Sie die aktuelle Version herunter\)](https://software.cisco.com/download/home/286325769)</u>
- CBS350-2X <u>[\(Datenblatt\)](/content/en/us/products/collateral/switches/business-350-series-managed-switches/datasheet-c78-744156.html)</u> | 3.0.0.69 <u>[\(Laden Sie die aktuelle Version herunter\)](https://software.cisco.com/download/home/286325769)</u>
- CBS350-4X <u>[\(Datenblatt\)](/content/en/us/products/collateral/switches/business-350-series-managed-switches/datasheet-c78-744156.html)</u> | 3.0.0.69 <u>[\(Laden Sie die aktuelle Version herunter\)](https://software.cisco.com/download/home/286325769)</u>

#### Einführung

Mit einem Virtual Local Area Network (VLAN) können Sie ein Local Area Network (LAN) logisch in verschiedene Broadcast-Domänen segmentieren. In Umgebungen, in denen über das Netzwerk möglicherweise vertrauliche Daten übertragen werden, kann durch die Erstellung von VLANs die Sicherheit verbessert werden. Eine Übertragung kann dann auf ein spezifisches VLAN beschränkt werden. Nur die Benutzer, die zu einem VLAN gehören, können auf die Daten in diesem VLAN zugreifen und sie ändern. Mithilfe von VLANs kann auch die Leistung verbessert werden, da Broadcasts und Multicasts seltener an unnötige Ziele gesendet werden müssen.

Um die Pakete ordnungsgemäß weiterzuleiten, müssen zwischengeschaltete VLAN-fähige Geräte, die VLAN-Datenverkehr über den Pfad zwischen Endknoten übertragen, entweder manuell konfiguriert werden oder dynamisch die VLANs und ihre Portmitgliedschaften aus dem Generic VLAN Registration Protocol (GVRP) erlernen.

Die Zugehörigkeit zu nicht gekennzeichneten Ports zwischen zwei VLAN-fähigen Geräten ohne dazwischengeschaltete VLAN-fähige Geräte muss sich im gleichen VLAN befinden. Anders ausgedrückt: Die Port-VLAN-ID (PVID) an den Ports zwischen den beiden Geräten muss identisch sein, wenn die Ports Pakete ohne Tags an das VLAN senden und von diesem empfangen sollen. Andernfalls kann der Datenverkehr von einem VLAN zum anderen fließen.

VLAN-markierte Frames können andere Netzwerkgeräte passieren, die VLAN-sensitiv oder VLANunwissend sind. Wenn ein Ziel-Endknoten VLAN-unfähig ist, aber Datenverkehr von einem VLAN empfangen soll, muss das letzte VLAN-fähige Gerät (falls vorhanden) Frames des Ziel-VLAN ohne Tags an den Endknoten senden.

## Konfigurieren der VLAN-Einstellungen auf dem Switch

Schritt 1: Melden Sie sich beim webbasierten Dienstprogramm an, und wählen Sie VLAN Management > Port to VLAN aus.

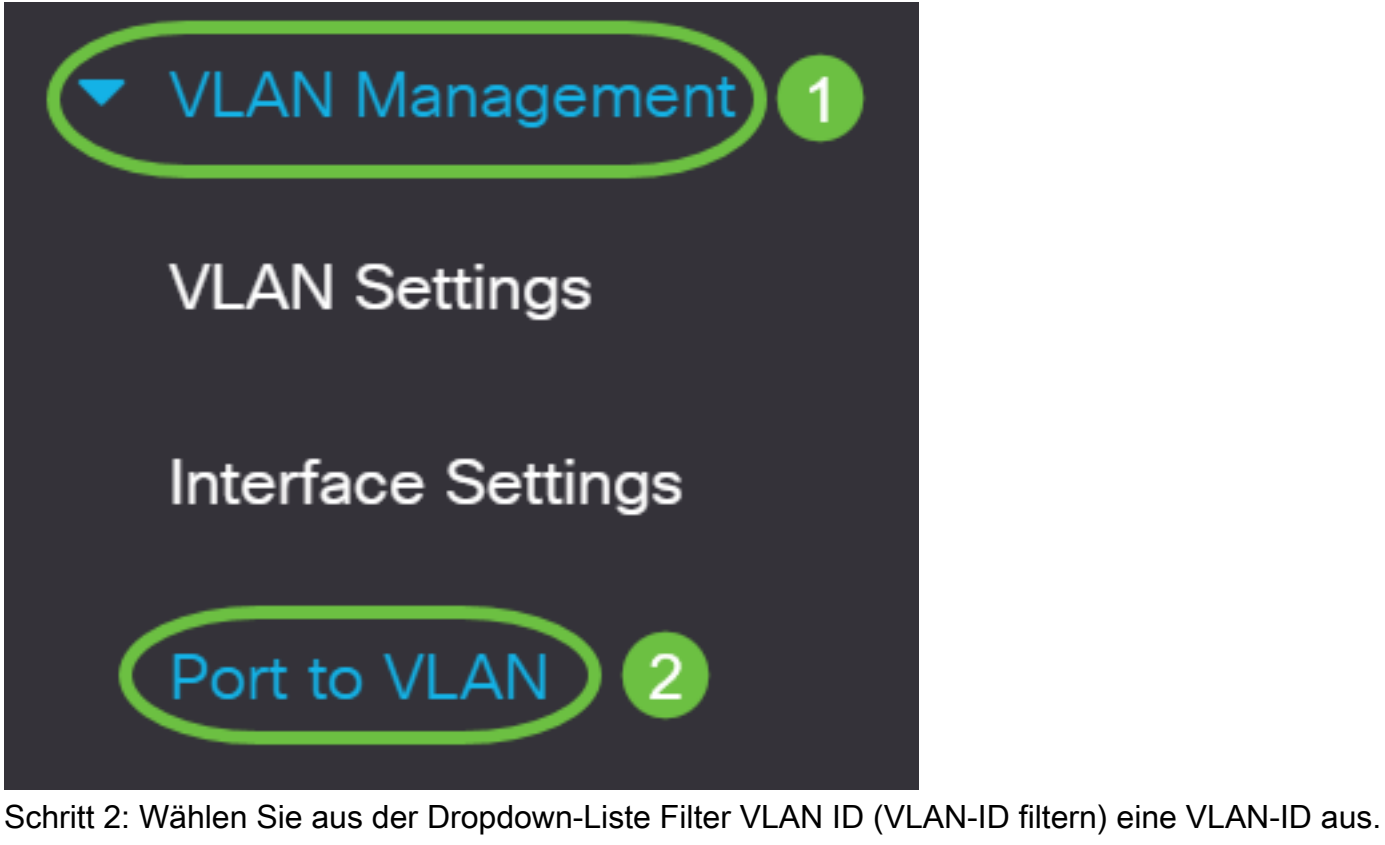

Port to VLAN **VLAN Membership Table**  $20 \times$ VLAN ID equals to Filter

Hinweis: In diesem Beispiel wird VLAN20 ausgewählt.

Schritt 3: Wählen Sie in der Dropdown-Liste Schnittstellentyp gleich Port oder Link Aggregation (LAG) aus, und klicken Sie dann auf Los.

### **VLAN Membership Table**

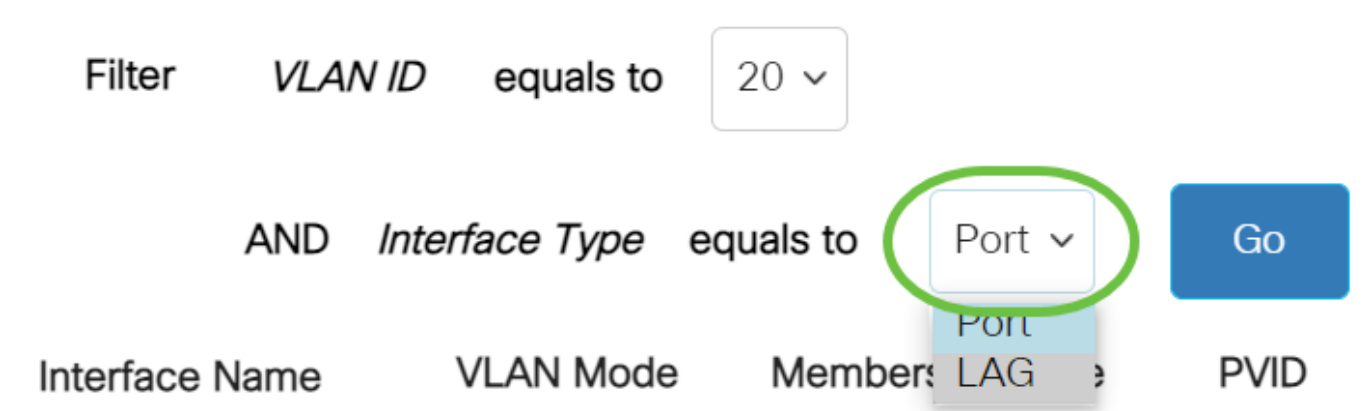

Hinweis: In diesem Beispiel wird Port ausgewählt.

Der Portmodus für jeden Port oder jede LAG wird angezeigt, wobei der aktuelle Portmodus (Access oder Trunk) auf der Seite "Interface Settings" (Schnittstelleneinstellungen) konfiguriert ist. Jeder Port bzw. jede LAG wird mit der aktuellen Registrierung im VLAN angezeigt.

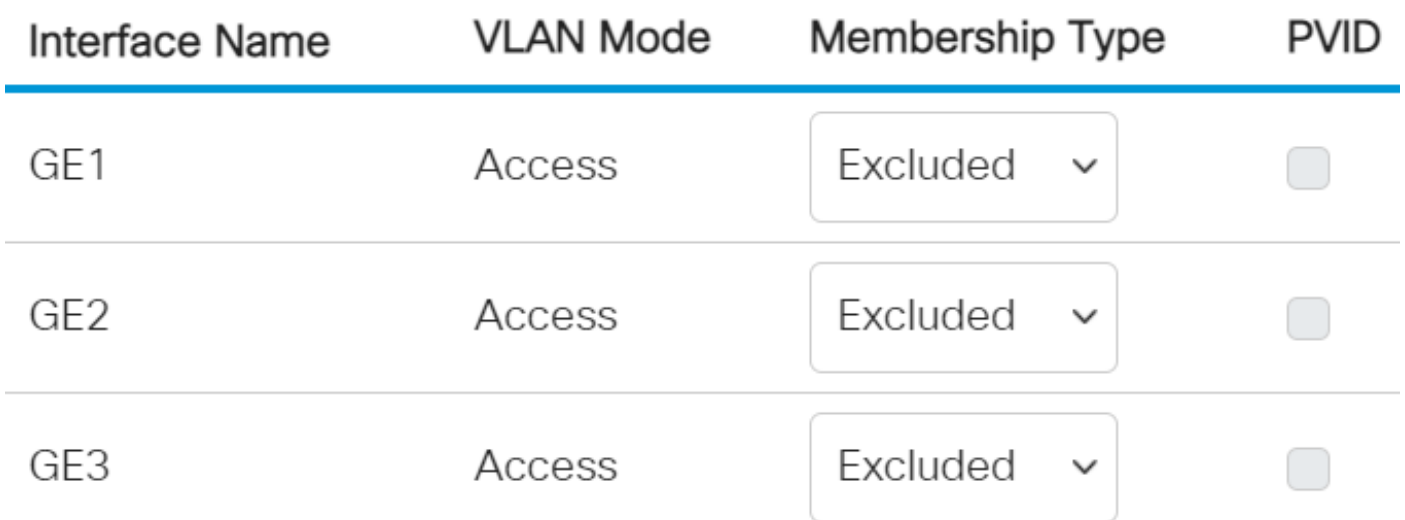

Schritt 4: Wählen Sie eine Schnittstelle aus, um die Registrierung einer Schnittstelle in das VLAN zu ändern, und wählen Sie dann aus der Dropdown-Liste einen Mitgliedschaftstyp aus.

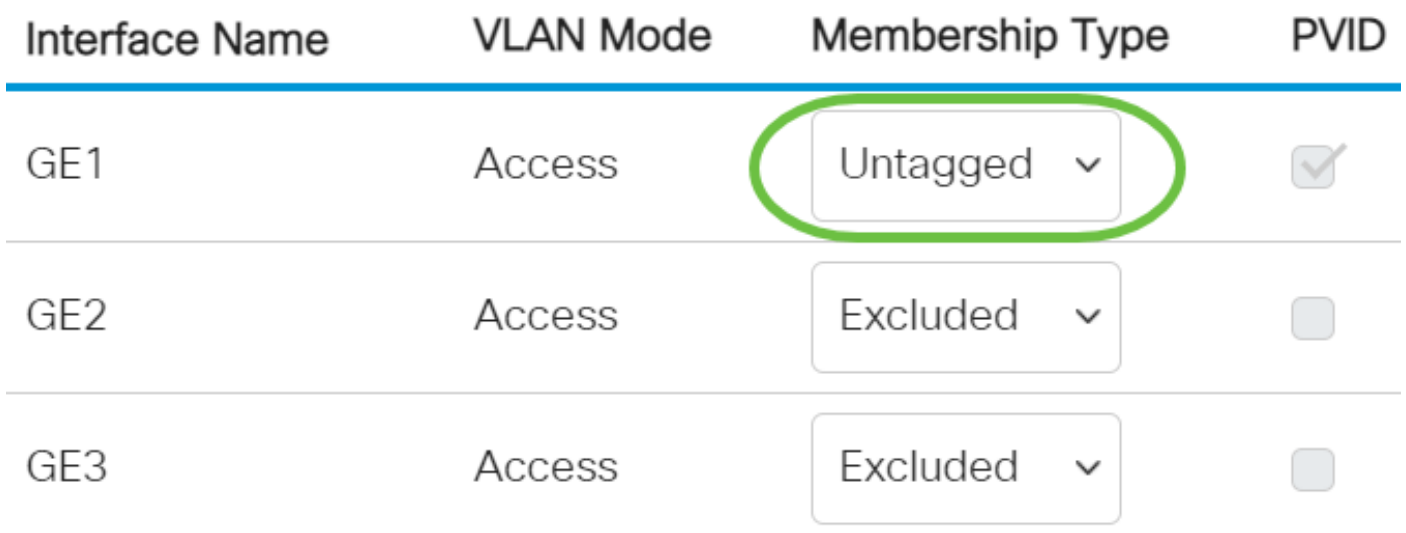

Folgende Optionen sind verfügbar:

- Excluded (Ausgeschlossen): Die Schnittstelle ist derzeit kein VLAN-Mitglied. Dies ist der Standardwert für alle Ports und LAGs, wenn das VLAN neu erstellt wird.
- Tagged Die Schnittstelle ist ein markiertes Mitglied des VLANs. Diese Option ist nur verfügbar, wenn sich die Schnittstelle im Trunk-Modus befindet.
- Untagged Die Schnittstelle ist ein nicht markiertes Mitglied des VLANs. Frames des VLAN werden unmarkiert an das Schnittstellen-VLAN gesendet.
- Multicast-TV-VLAN Die Schnittstelle, die für Digital-TV mit Multicast-IP verwendet wird. Der Port wird dem VLAN mit einem VLAN-Tag des Multicast-TV-VLAN hinzugefügt. Diese Option ist nur verfügbar, wenn sich die Schnittstelle im Zugriffsmodus befindet. Um zu erfahren, wie Sie das Access Port Multicast TV VLAN konfigurieren, klicken Sie [hier,](https://www.cisco.com/c/de_de/support/docs/smb/switches/cisco-350-series-managed-switches/smb3342-configure-access-port-multicast-tv-virtual-local-area-networ.html) um Anweisungen zu erhalten.

Hinweis: In diesem Beispiel wird die GE1-Schnittstelle in Untagged geändert.

Schritt 5: Klicken Sie auf Apply (Anwenden). Die Schnittstelle wird dem VLAN zugewiesen und in der aktuellen Konfigurationsdatei gespeichert.

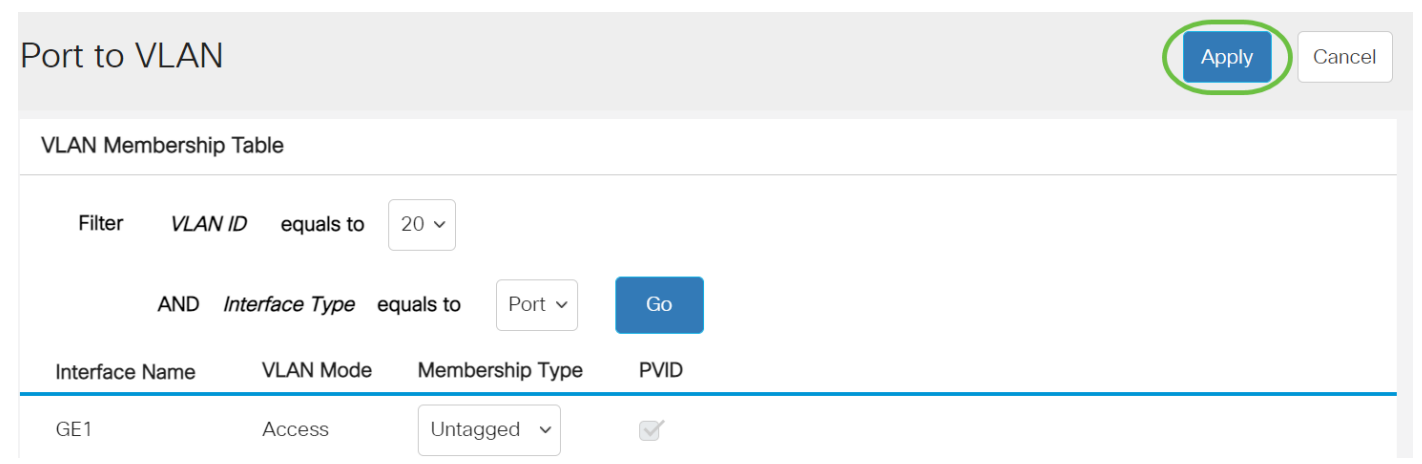

Schritt 6: (Optional) Wiederholen Sie die Schritte 2 bis 5, um die Portmitgliedschaft in einem anderen VLAN zu konfigurieren, indem Sie eine andere VLAN-ID auswählen.

Schritt 7: (Optional) Klicken Sie auf Speichern, um die Einstellungen in der Startkonfigurationsdatei zu speichern.

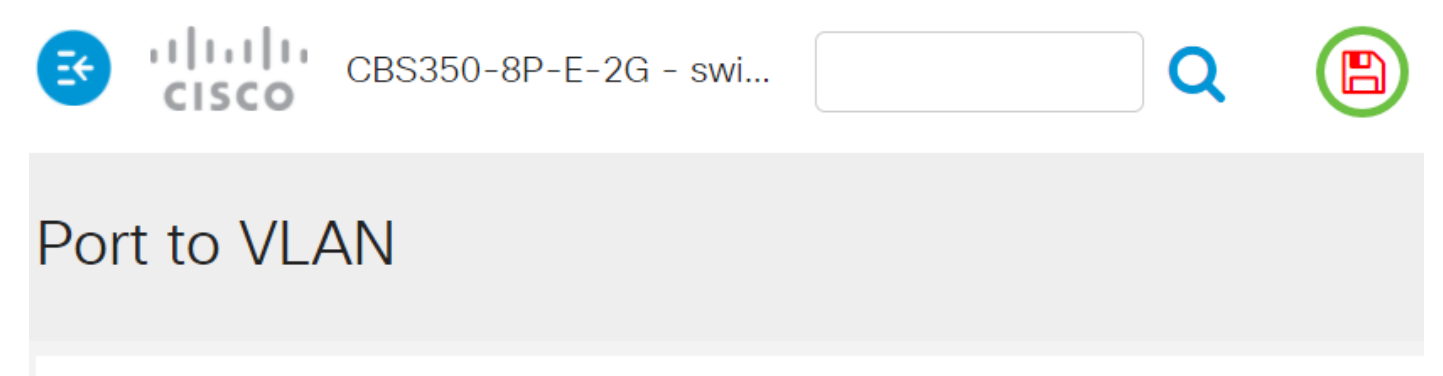

**VLAN Membership Table** 

Sie haben nun die Ports in einem bestimmten VLAN in einem Switch der Serie Cisco Business 250 oder 350 konfiguriert.